## SysTools™2001

**User's Manual**

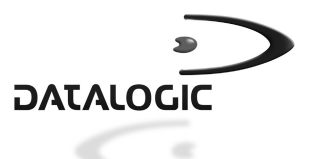

## **SysTools™2001**

## **USER'S MANUAL**

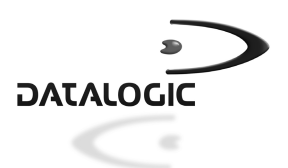

DATALOGIC S.p.A. Via Candini 2 40012 - Lippo di Calderara di Reno Bologna - Italy

SysTools™2001 - User's Manual

Ed.: 04/01 Vers.: 2.10 and later Code: 820042320

ALL RIGHTS RESERVED

Datalogic reserves the right to make modifications and improvements without prior notification. Product names mentioned herein are for identification purposes only and may be trademarks and or registered trademarks of their respective companies.

© - 2001 Datalogic S.p.A.

#### DATALOGIC S.p.A. Software License Agreement

*This legal document is an agreement between you, the end user and DATALOGIC S.p.A. BY INSTALLING THE SOFTWARE, YOU ARE AGREEING TO BECOME BOUND BY THE TERMS OF THIS AGREEMENT, which includes the SOFTWARE LICENSE, LIMITED WARRANTY and ACKNOWLEDGMENT.*

GRANT OF LICENSE. DATALOGIC grants to you the right to use one copy of the enclosed DATALOGIC S.p.A., program (the "SOFTWARE") on a single terminal connected to a single computer (i.e.; with a single CPU). You may not network the SOFTWARE or otherwise use it on more than one computer or computer terminal at the same time.

COPYRIGHT. The SOFTWARE is owned by DATALOGIC S.p.A. or its suppliers and is protected by copyright laws and international treaty provisions. Therefore, you must treat the SOFTWARE like any other copyrighted material (i.e.; a book or musical recording) except that you may either (a) make one copy of the SOFTWARE solely for backup or archival purposes, or (b) transfer the SOFTWARE to a single hard disk provided you keep the original solely for backup or archival purposes. You may not copy the written materials accompanying the software.

NON PERMITTED USES: Without the express permission of DATALOGIC S.p.A., you may not:

- 1. Use the software in a computer service business including rental, networking or time sharing software, nor may you use it for multiple users, or multiple computer system applications in the absence of individual network licenses with DATALOGIC S.p.A.
- 2. Use, Copy or modify, alter or transfer, electronically or otherwise, the software or documentation except as expressly allowed in this agreement.
- 3. Translate, reverse engineer, de-assemble, de-compile or create derivative works based on the written materials.
- 4. Sub-license or lease this program or its documentation.

LIMITED WARRANTY: This software and accompanying written materials are provided "as is" without warranty of any kind. THE ENTIRE RISK AS TO THE RESULTS AND PERFORMANCE OF THIS SOFTWARE IS ASSUMED BY YOU. SHOULD THE SOFTWARE PROVE DEFECTIVE IN USE, YOU (AND NOT DATALOGIC OR ITS AGENTS) ASSUME THE ENTIRE COST OF ALL NECESSARY SERVICING, REPAIR OR CORRECTION OF DATA. FURTHER, DATALOGIC DOES NOT WARRANT, GUARANTEE OR MAKE ANY REPRESENTATIONS REGARDING THE USE OF, OR THE RESULTS OF THE USE OF THE SOFTWARE, IN TERMS OF CORRECTNESS, ACCURACY, RELIABILITY, CURRENTNESS, OR OTHERWISE AND YOU RELY ON THE SOFTWARE AND RESULTS AT YOUR OWN RISK.

DATALOGIC warrants to the original licensee that the CD-Rom on which the SOFTWARE is recorded is free from defects in materials and workmanship under normal use and service for a period of ninety (90) days from the date of delivery as evidenced by a copy of your receipt. DATALOGIC's entire liability and your exclusive remedy shall be at DATALOGIC's option, replacement of the CD-Rom which shall be returned to DATALOGIC with a copy of your receipt. If failure of the CD-Rom has resulted from accident, abuse or misapplication of the product, then DATALOGIC shall have no responsibility to replace the product under this warranty.

*THE ABOVE IS THE ONLY WARRANTY OF ANY KIND, EITHER EXPRESSED OR IMPLIED, INCLUDING, BUT NOT LIMITED TO, THE IMPLIED WARRANTIES OF MERCHANTABILITY AND FITNESS FOR A PARTICULAR PURPOSE, THAT IS MADE BY DATALOGIC ON THIS DATALOGIC PRODUCT. IN NO EVENT SHALL DATALOGIC OR ITS SUPPLIERS, NOR ANYONE ELSE WHO HAS BEEN INVOLVED IN THE CREATION, PRODUCTION OR DELIVERY OF THIS PRODUCT, BE LIABLE FOR ANY DIRECT, INDIRECT, CONSEQUENTIAL, OR INCIDENTAL DAMAGES WHATSOEVER (INCLUDING, WITHOUT LIMITATION, DAMAGES FOR LOSS OF BUSINESS PROFITS, BUSINESS INTERRUPTION, LOSS OF BUSINESS INFORMATION, OR OTHER PECUNIARY LOSS) ARISING OUT OF THE USE, THE RESULTS OF USE, OR INABILITY TO USE SUCH PRODUCT, EVEN IF DATALOGIC HAS BEEN ADVISED OF THE POSSIBILITY OF SUCH DAMAGES.*

ACKNOWLEDGMENT: You acknowledge that you have read this LICENSE and Limited Warranty, understand them and agree to be bound by their terms and conditions. You also agree that the LICENSE and Limited Warranty are the complete and exclusive statement between the parties and supersedes all other communications between the parties relating to the subject matter of the LICENSE or the Limited Warranty.

## **CONTENTS**

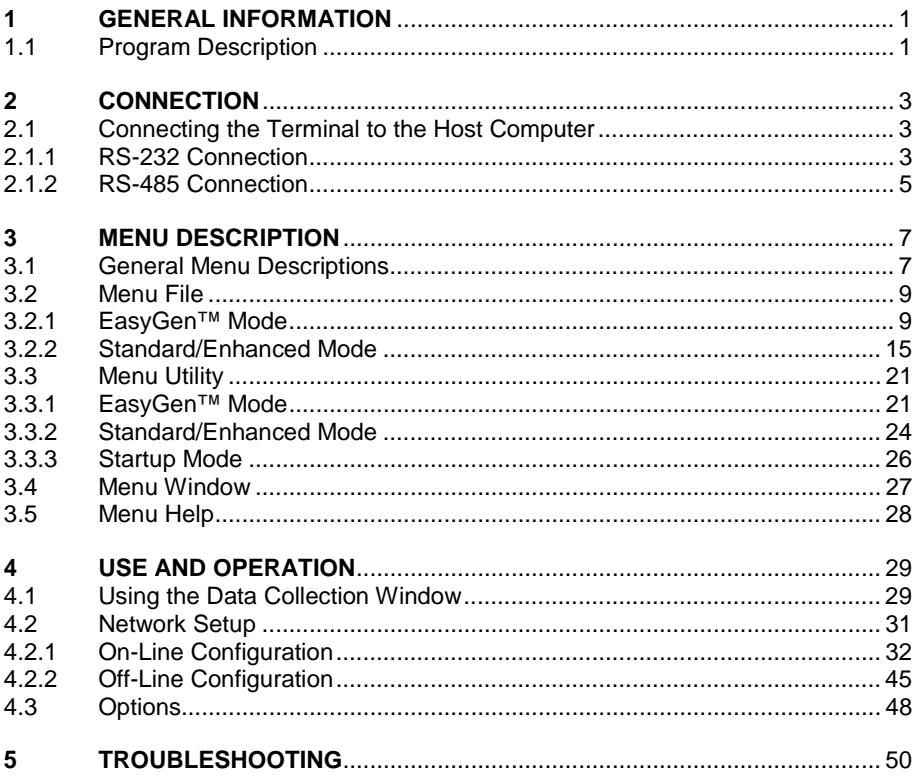

## Formulci

## **1 GENERAL INFORMATION**

This manual describes the installation and use of SysTools™2001 and is intended for those who are already familiar with the MS Windows operating systems.

## **1.1 PROGRAM DESCRIPTION**

SysTools™2001 is a program for Windows 95/98/2000/ME and Windows NT, capable of managing Formula terminals either via an RS-232 connection or via an RS-485 Sysnet network.

It manages two types of communication environments between the host computer and Formula terminals depending on the Startup Mode:

- EasyGen™ Mode
- Standard/Enhanced Mode

For EasyGen™ Mode SysTools™2001 enables:

- interpreters to be loaded onto terminals:
- application programs to be loaded onto terminals (.APP, .POW files);
- collected data from the terminals to be transferred to the host computer (receive table);
- data to be transferred from the host computer to terminals (send table);

For Standard/Enhanced Mode SysTools™2001 enables:

- application programs to be loaded onto terminals (.HEX, .H00 files);
- the record layout from terminals to be configured;
- collected data to be transferred to the host computer.

## Formulci

## **2 CONNECTION**

## **2.1 CONNECTING THE TERMINAL TO THE HOST COMPUTER**

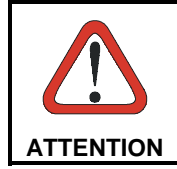

*Before continuing with this phase, ensure that both the computer and terminal are switched off.*

## **2.1.1 RS-232 Connection**

To load the program onto the Formula terminal it is necessary to insert it in the Formula Transceiver Charger cradle which has previously been connected to the power supply and to a host computer with an available RS-232 serial line.

Carry out the physical connections as described below:

- 1- connect the serial port of the host computer to cable 94A054000 for 9-pin connections or to cable 94A054010 for 25-pin connections;
- 2- connect the other end of the same cable (RJ connector) to the RS-232 port of the cradle;
- 3- insert the power-supply plug into the outlet on the base of the cradle;
- 4- attach the power supply to a power outlet;
- 5- turn on the cradle and the host computer;
- 6- put the Formula terminal into its cradle and, if necessary, wait for the recharging of the battery.

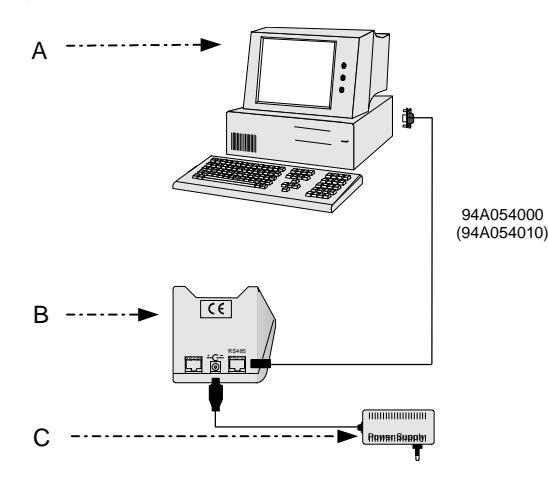

Key:

- A) Host computer
- B) Single cradle
- C) Power supply

## **2.1.2 RS-485 Connection**

RS-485 allows the connection of several terminals on a single RS-232 line through the installation of a Sysnet network (see the "Formula 904/N User's Manual").

A simplified Sysnet network allows up to 5 different types of Formula cradles to be connected; the total length of the line cannot exceed 10 m.

If the Sysnet network is made using Formula 902 T-Box the line can extend up to 1200 m linking up to 32 different types of Formula cradles (if multiple cradles are used, the individual work stations must be counted).

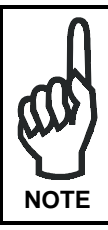

*The RS-485 connection is the only one that allows all the stations of a multi-cradle to be available for the transmission/reception from the host computer.*

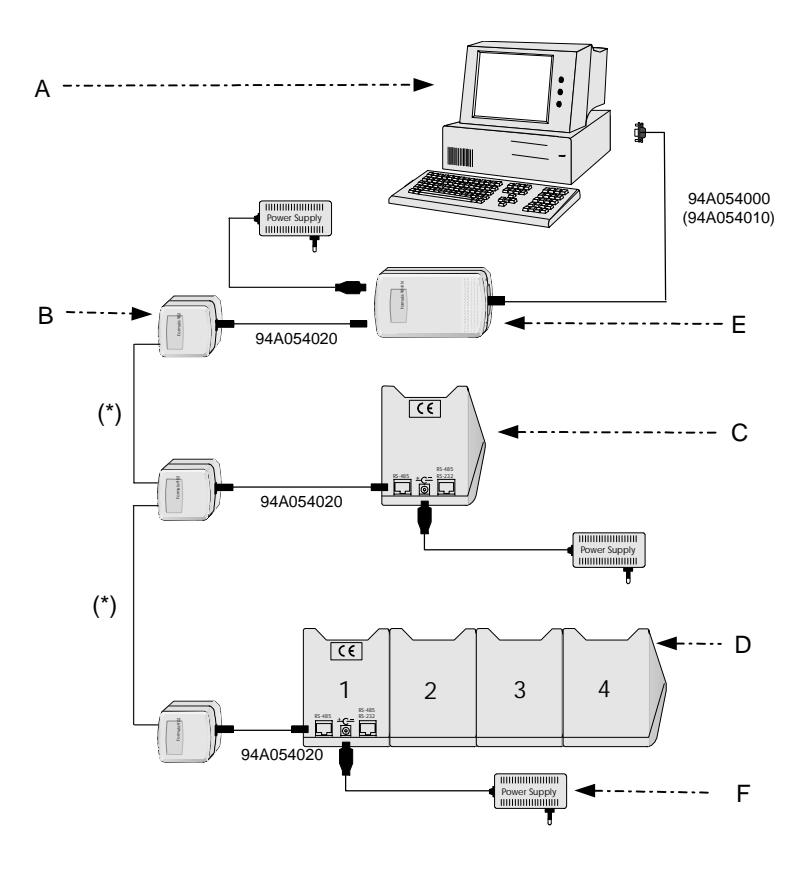

## Key:

- A) Host computer
- B) Formula 902 T-box
- C) Single cradle F951
- D) Multi-cradle F950/4
- E) Formula 904/N Interconverter
- F) Power supply
- \*) Telephone pair (max. 125 m)

## Formulci

## **3 MENU DESCRIPTION**

**SysTools™2001 offers two types of communication environments (EasyGen™ Mode and Standard/Enhanced Mode) which enable different options in some of the program menus. For this reason the information referring to these menus is divided into their relative paragraphs.**

## **3.1 GENERAL MENU DESCRIPTIONS**

To start SysTools™2001 from Windows, press the **<Start>** button, select **Programs**, **Datalogic**, **EasyGen™** then select SysTools™2001 from the list.

The first time the program is run it will start in EasyGen™ Mode and you will then be presented with the following display.

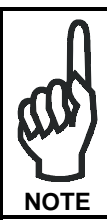

*If you want to change the Startup Mode of SysTools™2001 you can choose it from the Utility menu. To activate this mode you must restart the program (see par. 3.3.3 "Startup Mode").*

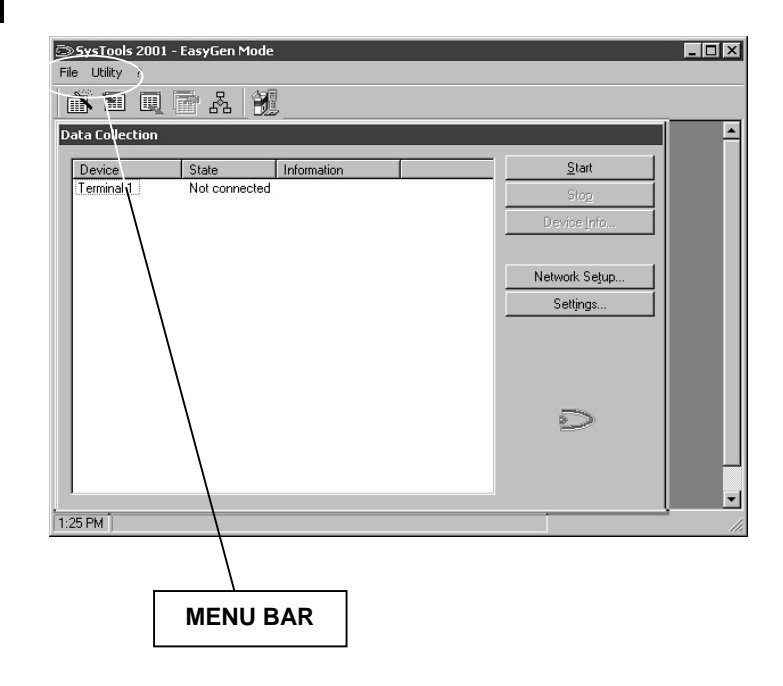

## **1. Menu Bar**

The menus in this area enable you to program the terminal, thus preparing it for operation.

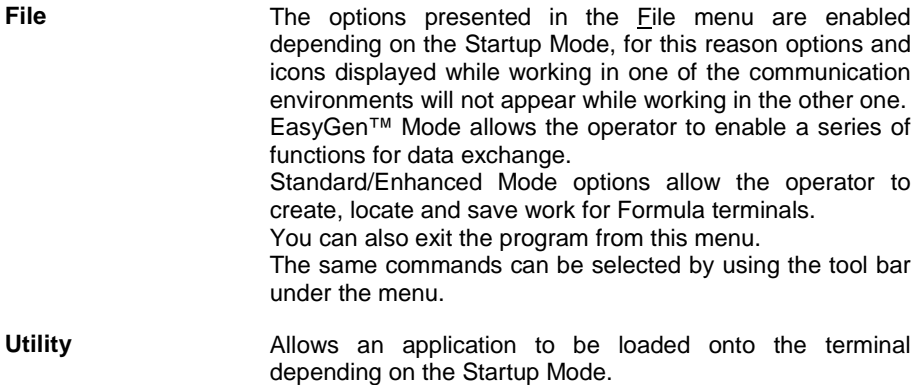

Other menus simplify the working of SysTools™2001.

**Window** (available only **Standard/Enhanced Mode)** Provides options on how to display several windows open at in the same time.

**Help** Displays the program help file, provides information about the software and enables connection to the Datalogic web site.

## **3.2 MENU FILE**

## **3.2.1 EasyGen™ Mode**

In EasyGen™ Mode, the File Menu and relative Toolbar icons allow selecting, sending and receiving EasyGen™ .DAT table files.

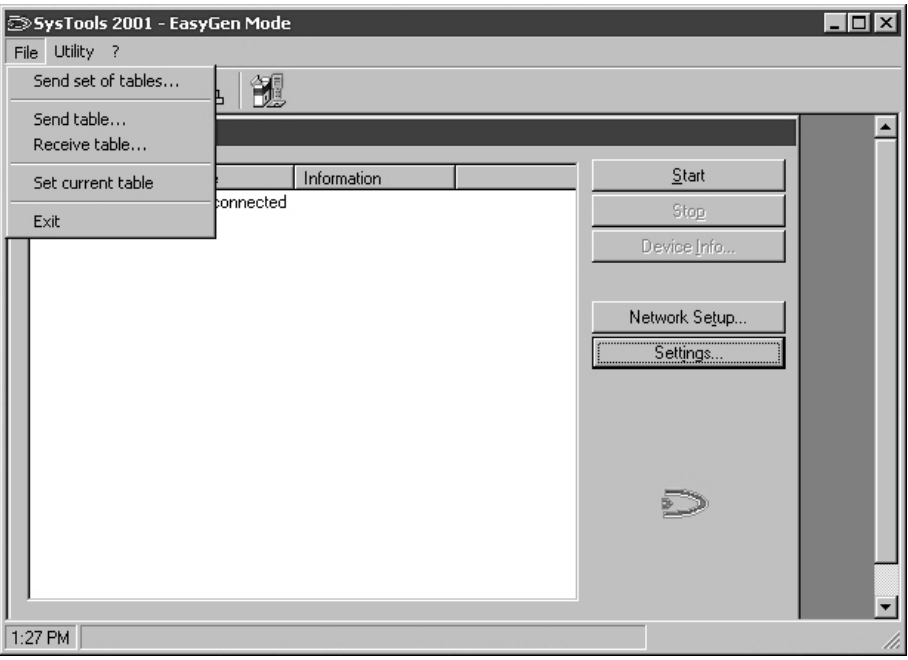

The first two entries in the submenu are used to load data from one or more .DAT files onto a Formula terminal. They differ in the way the data files are selected

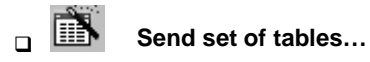

By selecting the EasyGen™ application (.APP, .POW), SysTools™2001 is able to identify all its associated tables, listing them as in the following figure. The .DAT files can then be selected and sent to the Formula terminal.

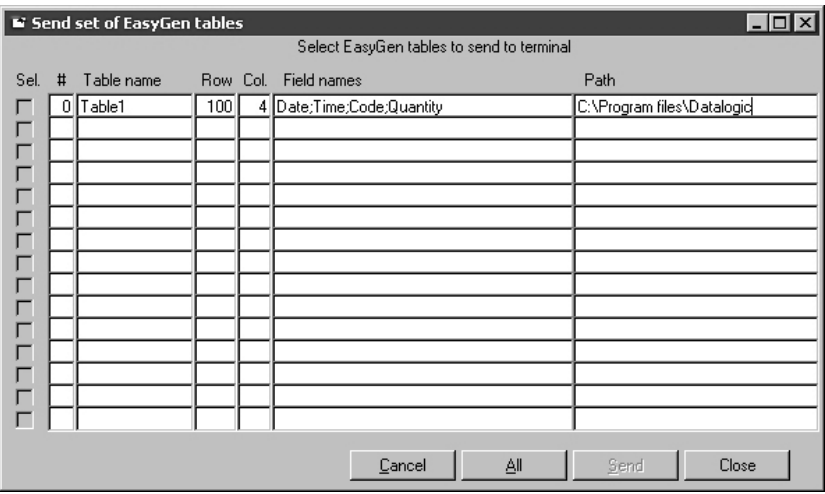

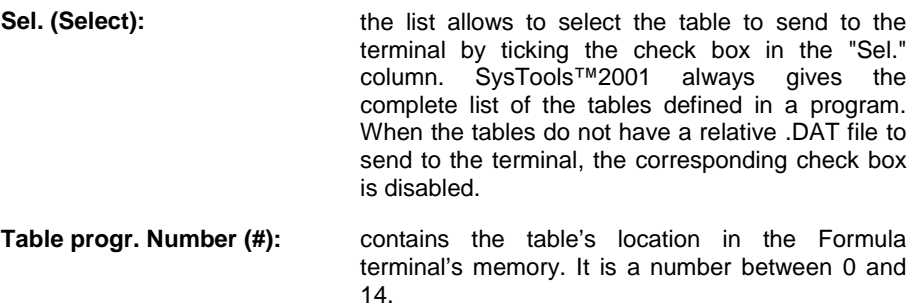

**Table name:** contains the table's identifier and it coincides with the name of the .DAT file.

**Row:** contains the maximum number of records that the table may hold. This value does not necessarily coincide with the actual number of records in the .DAT file. **Col. (Columns):** contains the number of fields defined in the corresponding table. This value is defined in the EasyGen™ application and must coincide with the actual length of the .DAT file lines, otherwise an error message is generated. **Field names:** contains the names of all fields (columns) defined in the table. **Path: Path: contains the path of the .DAT file. If it is empty, by** default SysTools™2001 searches for the .DAT file in the same directory where the .APP or .POW file is located. This is an input field. The path is accepted only if the corresponding .DAT file is the specified directory.

If at least one table is selected, it is possible to send it to the Formula terminal by pressing the <Send> button. When pressing the <Send> button, the following dialog box appears, from which it is possible to select the specific terminal to which the selected table data should be sent.

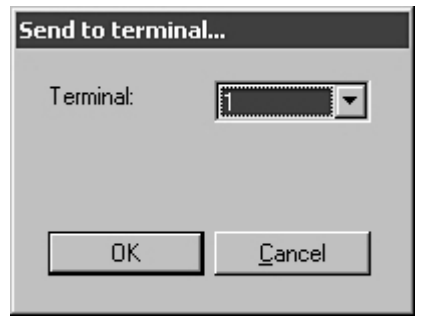

The operation may take several minutes, depending on the length of the tables sent. At its conclusion, a message appears to indicate the end of the operation.

If, on the other hand, you want to save changes and close the dialog box without sending them to the terminal, press the <Stop> button.

The <Cancel> button allows to close the dialog box ignoring the changes.

## **Send table…**

As in the case above, it is possible to directly select a data file (.DAT) to be sent to the Formula terminal.

It is not necessary to specify the relative application (.APP or .POW file) if it is present in the same directory as the .DAT file. If, on the other hand, the application is in a different directory, the system requests the .APP or .POW file selection by means of the usual file selection dialog box.

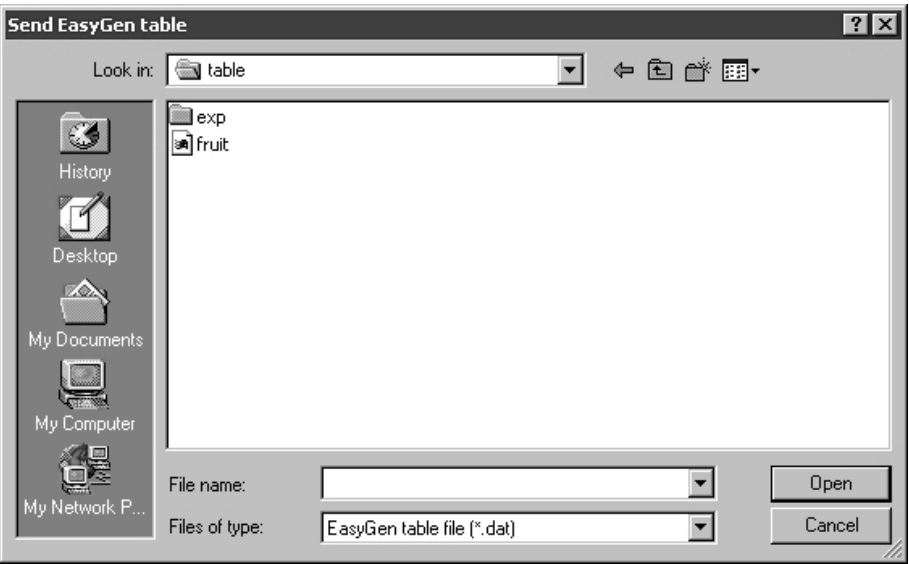

After file selection, a dialog box appears for terminal selection (the terminal must be present in the system!), just as in the case described in the previous paragraph.

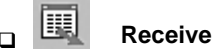

## **Receive table…**

This selection downloads data from a EasyGen™ table contained in a Formula terminal memory into a .DAT file on the PC. The following template appears:

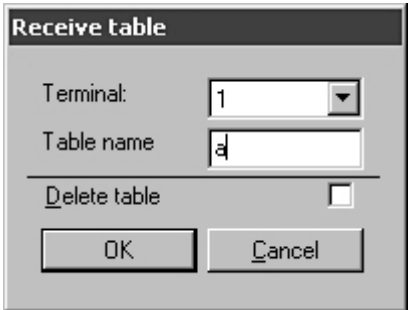

- **Terminal:** the ID number of the terminal (among those present in the system) from which the download is to be made
- **Table name:** The name of the table in the Formula terminal memory
- **Delete table:** If the table must be deleted from the Formula terminal memory once the download is finished (default  $=$  NO Deletion).

When the <OK> button is pressed, the name and location of the .DAT file where the downloaded data is to be saved is requested. It should be noted that it is possible to save the data in a file with a name other than the EasyGen™ table identifier. The operation may take several minutes, depending on the length of the table being sent. At its conclusion, a message appears to indicate the end of the operation.

## **Set current table…**

With this command, you can specify the current EasyGen™ table for a Formula terminal. This table can then be uploaded from the terminal using the Data Collection window by pressing the <Start> button.

You can also set the current EasyGen™ table using the function keys on the terminal.

See par. 4.3 for uploading EasyGen™ table options.

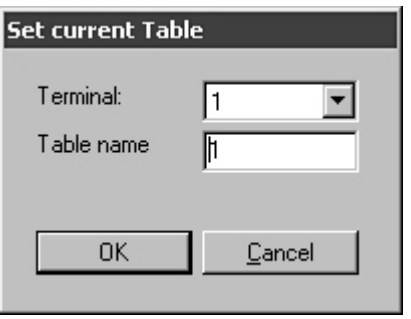

When the <OK> button is pressed and the table isn't in the terminal you have a "Table not found" message. On the other hand, when no terminal is connected to the host computer the "Unable to connect with device" error will be displayed.

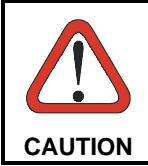

*The Formula terminal must be previously declared to the system through the Setup function otherwise an error will be signaled. The loading time obviously depends on the length of the table, and it may take several minutes to complete.*

## **3.2.2 Standard/Enhanced Mode**

The File menu options can only be used with the Enhanced application and not with the Standard one since only the Enhanced application allows you to define table configurations for the data records to be acquired.

The Standard application allows you to receive barcodes, the quantity, date and time and to start RS-232 and RS-485 connection.

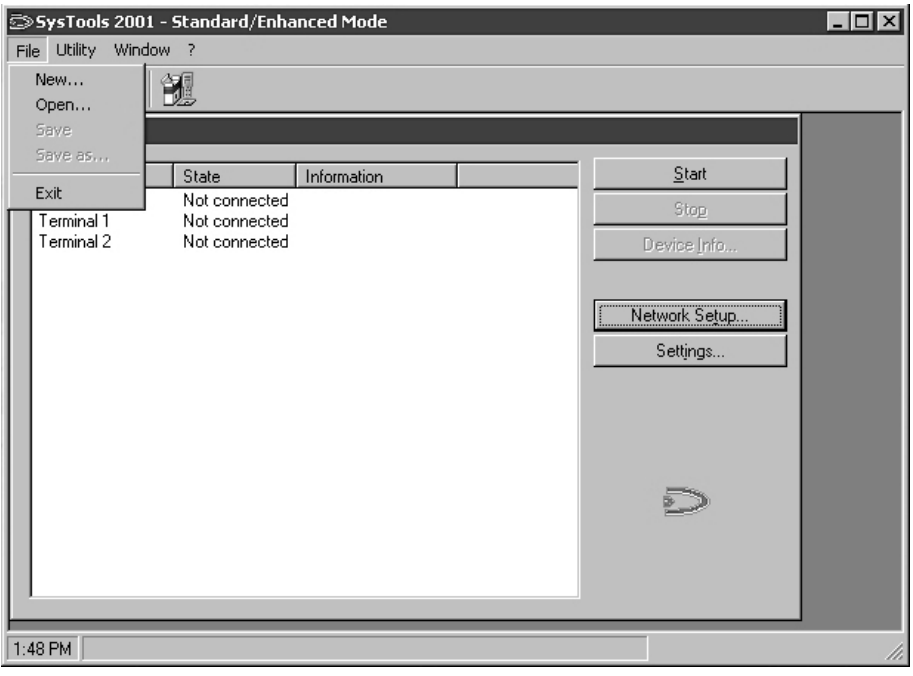

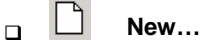

Allows you to create a new table configuration (.PRG file) for Formula terminals using the Enhanced application program included within Utility Tools.

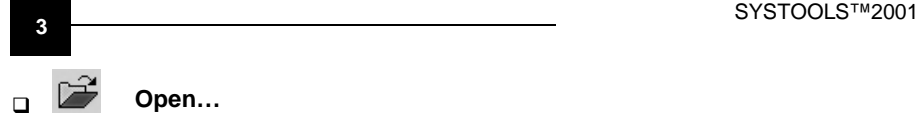

Allows you to locate a previously defined table configuration.

When the command **New..**. is selected or a pre-existing table configuration is opened by the command **Open...** the following dialog box will appear.

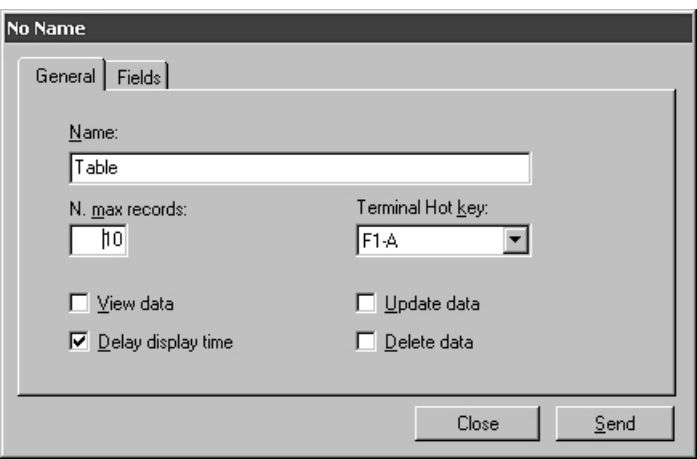

The General folder allows you to define the table configuration file as follows:

**Name** The filename must be no more than 10 characters long. **N.max records** The maximum number of records permitted is 999. In order to avoid the memory overflow, you should apply the following mathematical operation:

TOTAL MEMORY-32768 bytes

33 X (number of fields in the record layout)

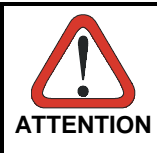

*Assume that every field of an Enhanced Mode record will always take 33 bytes (even if the barcode read is smaller than 33 digits).*

**View Data** 

#### *EXAMPLE*

*For a terminal with 128 Kbyte memory size, a table configuration (.PRG file) is defined declaring 5 fields for each record. To calculate the maximum number of records employing the entire memory:*

 $\frac{131072 - 32768 \text{ bytes}}{33 \text{ X } 5} = 595$ 

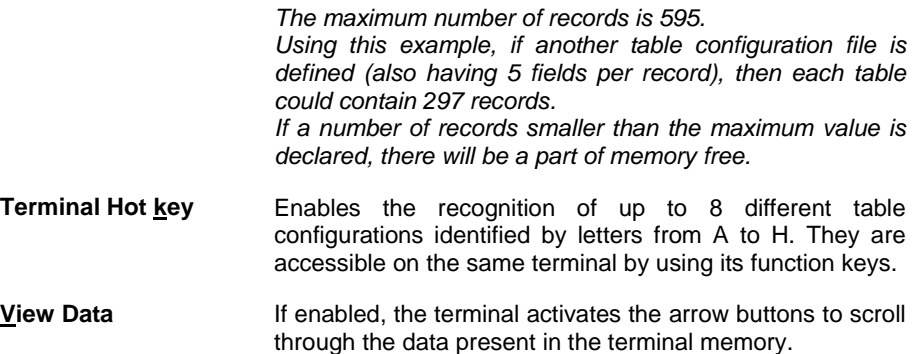

**Delay display time** If enabled, this delays the display of received data to the terminal screen by using the appropriate bar codes in the "Menu & Commands Booklet".

- **Update data** If enabled, this allows data present in the terminal memory to be altered by using the appropriate bar codes in the "Menu & Commands Booklet".
- **Delete data** If enabled, this allows data present in the terminal memory to be cancelled by using the appropriate bar codes in the "Menu & Commands Booklet".

The Fields folder (see below) allows you to define the specifications of every field making up the record transmitted from the terminals. This record should be no more than 256 characters long.

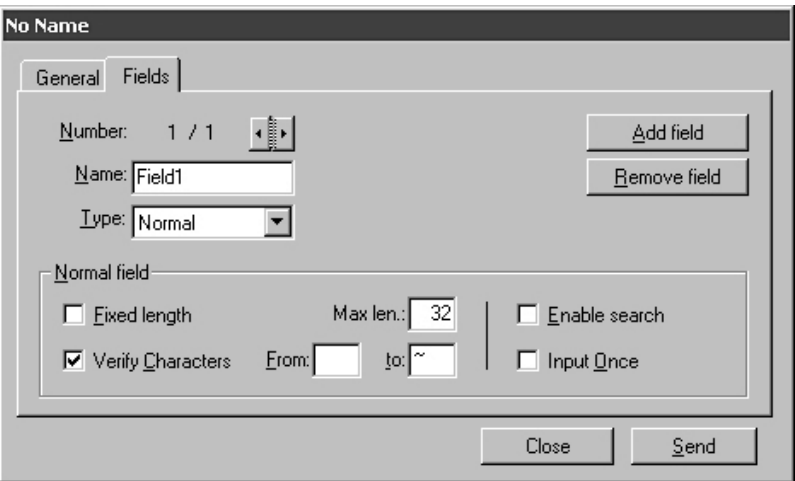

## **Number number** given to current field and total field number.  $\mathbf{L}$  buttons allow you to scroll the list of fields forward and back. Add field Enable you to update the list of fields. Remove field **Name** The name of each field must be no more than 10 characters long. **Type** Allows you to choose what data should be inserted into the field. **Normal:** generally used for fields containing data (codes, prices, goods location…); **Time:** the time configured on the terminal is inserted; **Date:** the date configured on the terminal is inserted;

**Fixed:** once defined it is always repeated exactly in every file. It's possible to change this field only deleting and recreating the file.

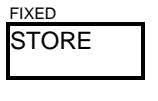

NORMAL NORMAL

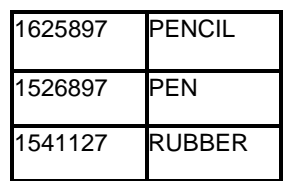

In the "Normal field" box you can select:

- **Enable search** If selected, this enables the search for a field, using the appropriate bar codes in the Menu & Commands Booklet.
- If selected, this defines one field that is inserted in the data file only if the user asks for it scanning the RESTART RECORD bar code (see "Menu & command booklet"). **Input Once**

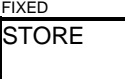

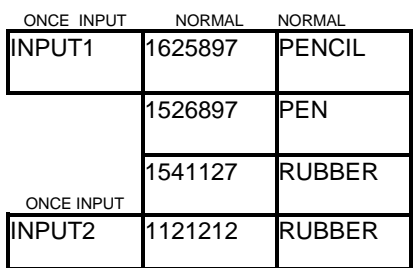

**Fixed Length** If selected, this enables a check on the amount of data received and ensures that it is not greater than the Size of the field.

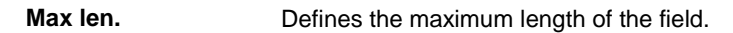

**Verify Characters** If this is selected, it enables a check on the type of characters the received data is composed of, also checking that these characters are within the defined limits (0 to 9 for numerical digits and A to Z for alphabetical characters).

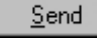

Allows you to send the file created in this dialog box to the terminal

Close

Allows you to exit the dialog box and save the changed values.

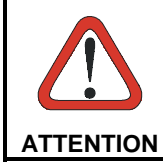

*Before sending the file, ensure the terminal has already been configured and that the Enhanced Mode application program has been loaded*.

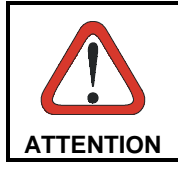

*Sending a new table configuration, automatically cancels data present in the terminal memory*

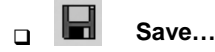

Is enabled when you save a new table configuration, or alterations to a pre-existing one, onto the hard disk.

#### **Save as...**

Is enabled when you save a pre-existing table configuration onto the hard disk under a different name.

## **3.3 MENU UTILITY**

## **3.3.1 EasyGen™ Mode**

To initialize the terminals to be used with EasyGen™ applications it is necessary to send the EasyGen™ interpreter program. Then it is possible to send the EasyGen™ application. Two specific options are available in the menu **Utility**:

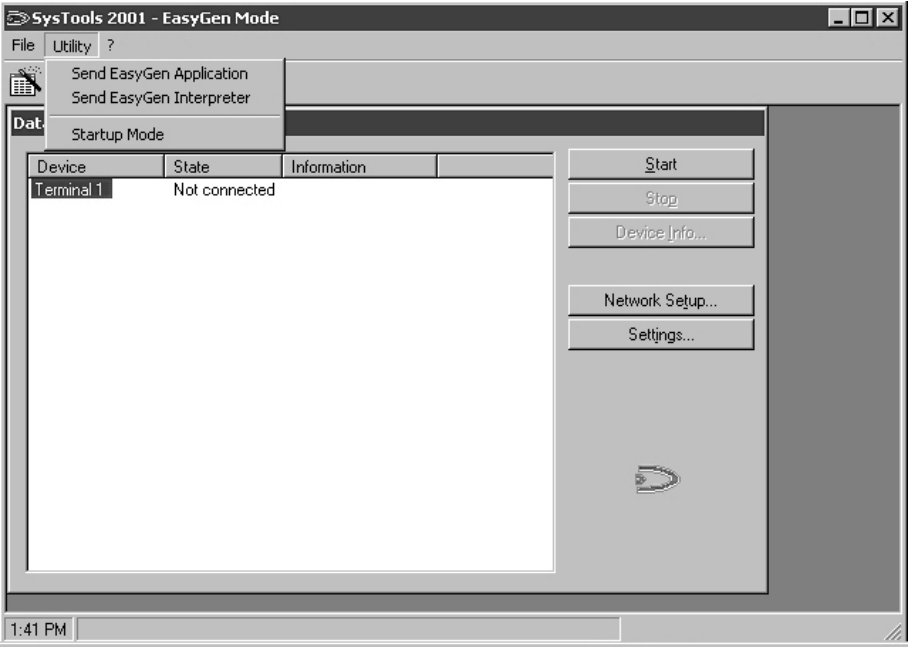

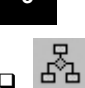

## **Send EasyGen™ Application…**

This allows an application (a file with an .APP or .POW extension) to be loaded onto the terminal.

When the **Send EasyGen™ Application** command is selected the following dialog box appears.

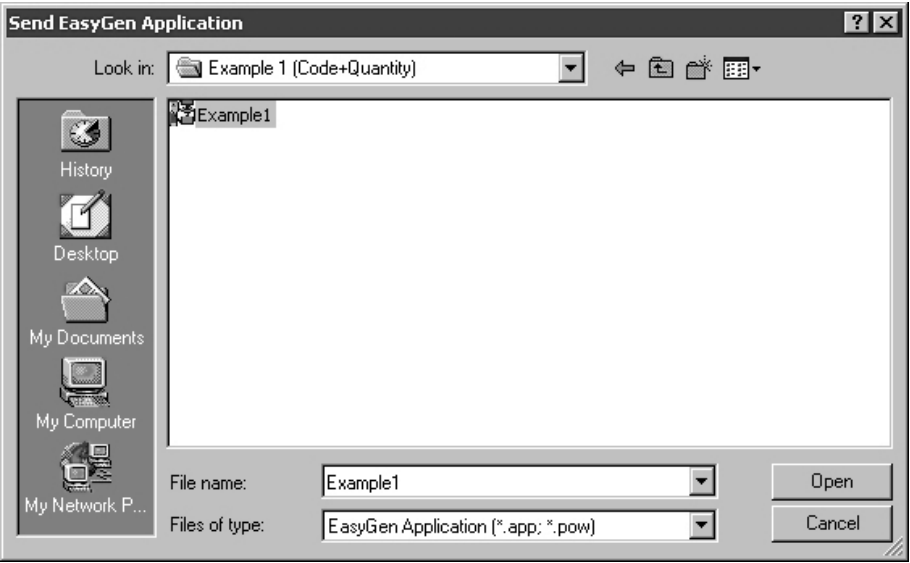

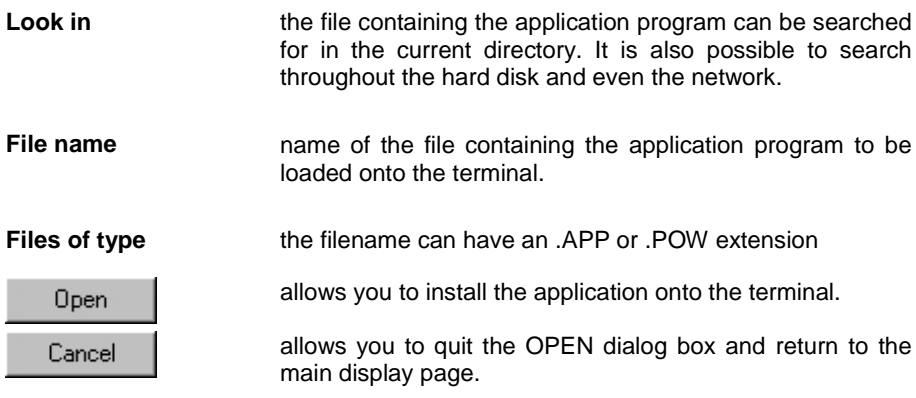

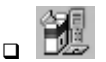

## **Send EasyGen™ Interpreter**

This allows an interpreter program (a file with a .HEX or H00 extension) to be loaded onto the terminal.

When the **Send EasyGen™ Interpreter** command is selected the following dialog box appears.

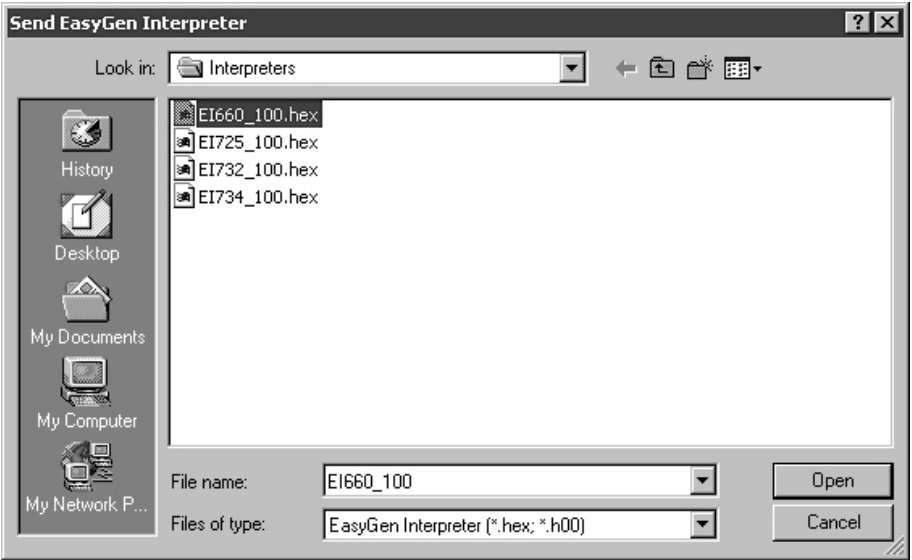

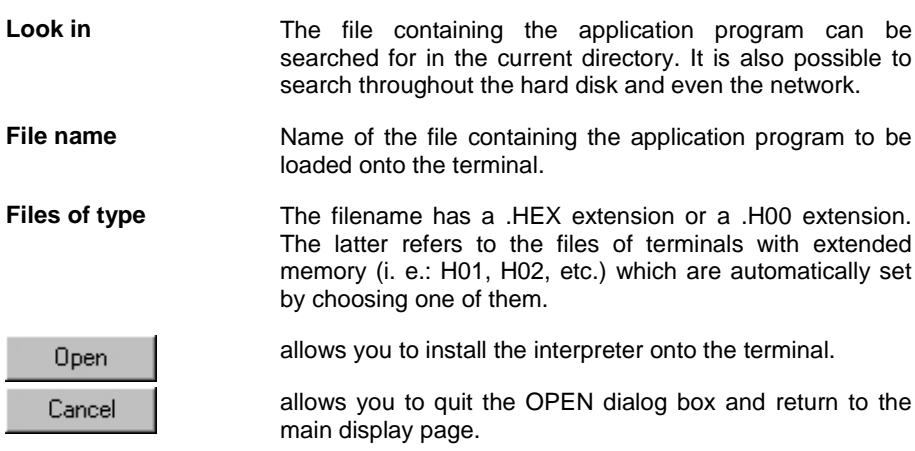

## **3.3.2 Standard/Enhanced Mode**

Standard and Enhanced mode allows just one option to initiate the terminals to be used with their respective applications.

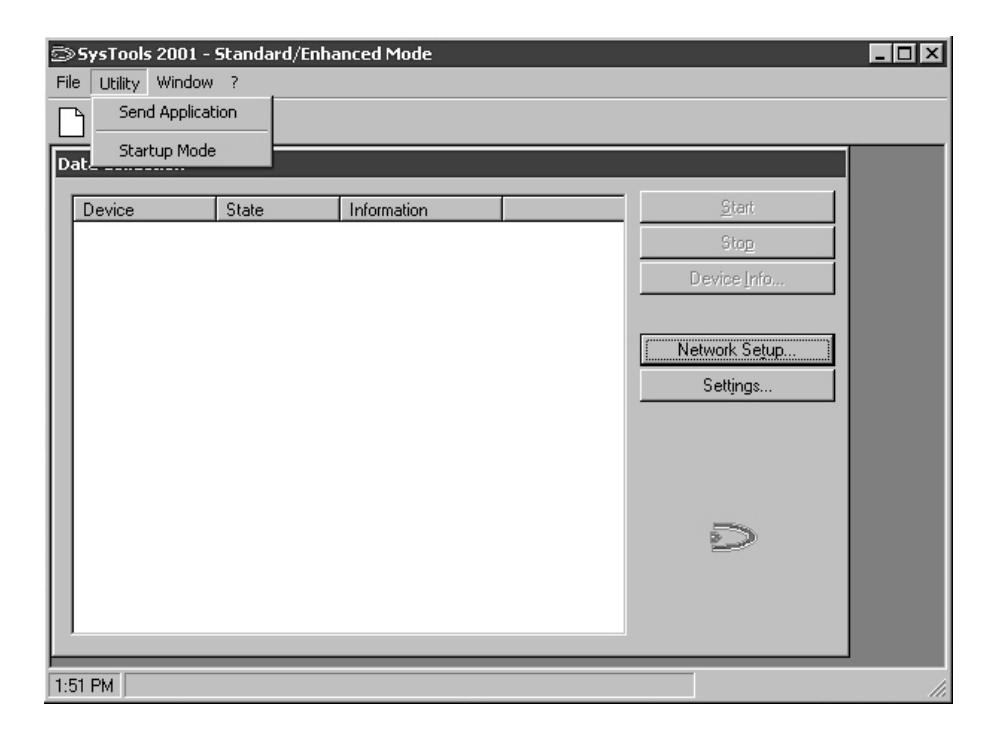

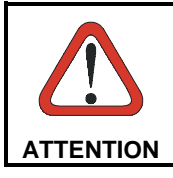

*Before proceeding with this phase, ensure that the terminal to be initialized is the only one accessible in the network and has been configured with the default values.*

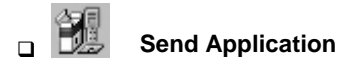

This allows an application (a file with a .HEX or H00 extension) to be loaded onto the terminal.

When the **Send Application** command is selected the following dialog box appears.

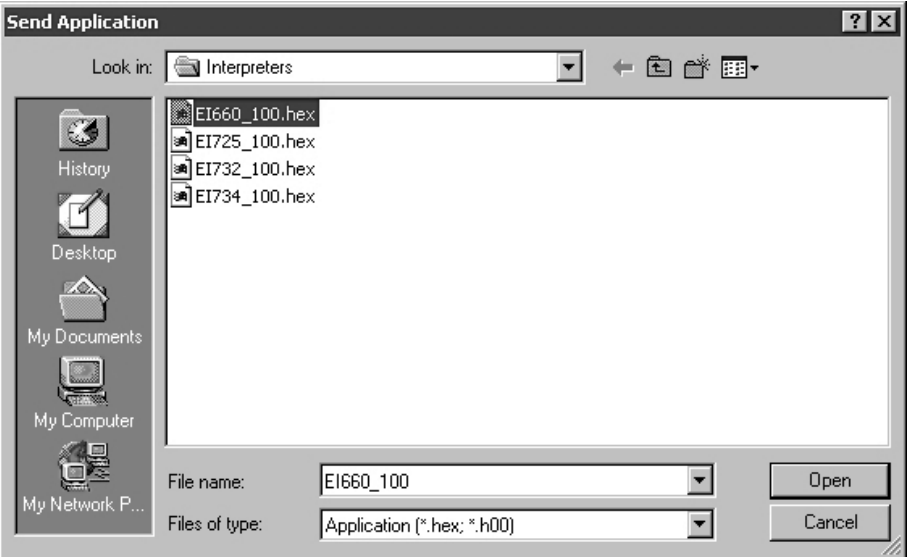

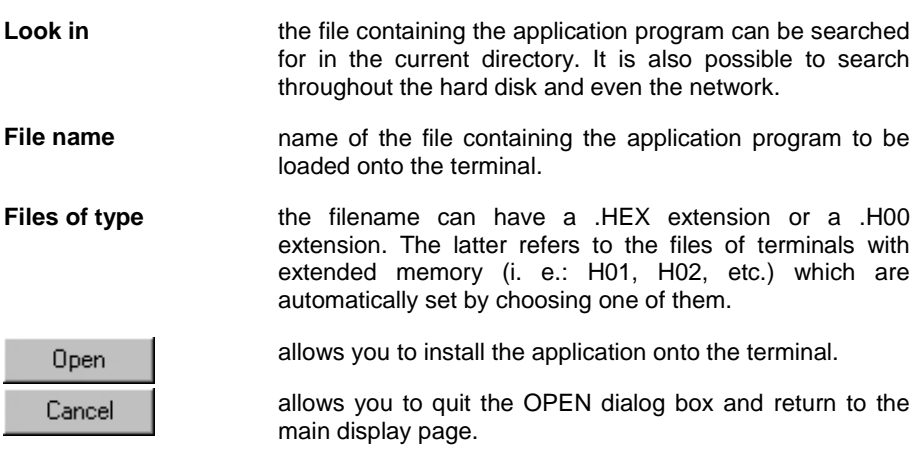

## **3.3.3 Startup Mode**

This allows you to choose one of the two types of communication environments (EasyGen™ Mode or Standard/Enhanced Mode):

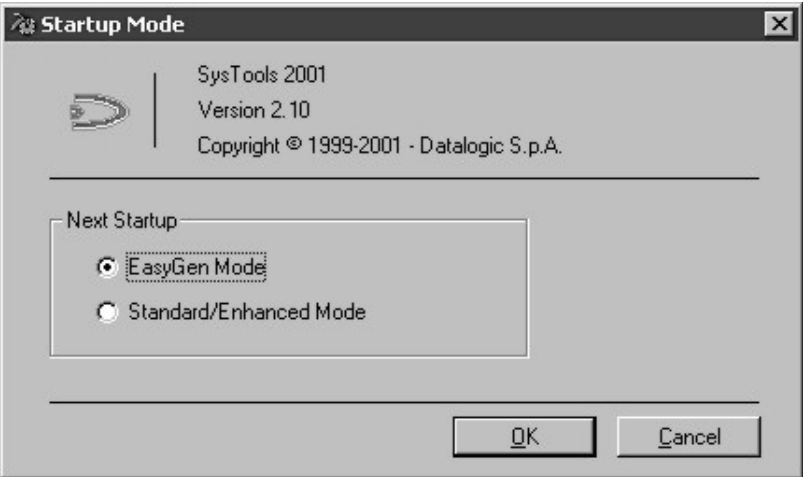

Once the type of communication is selected, it is necessary to restart the program to enable it.

## **3.4 MENU WINDOW**

This menu is only available in **Standard/Enhanced Mode**.

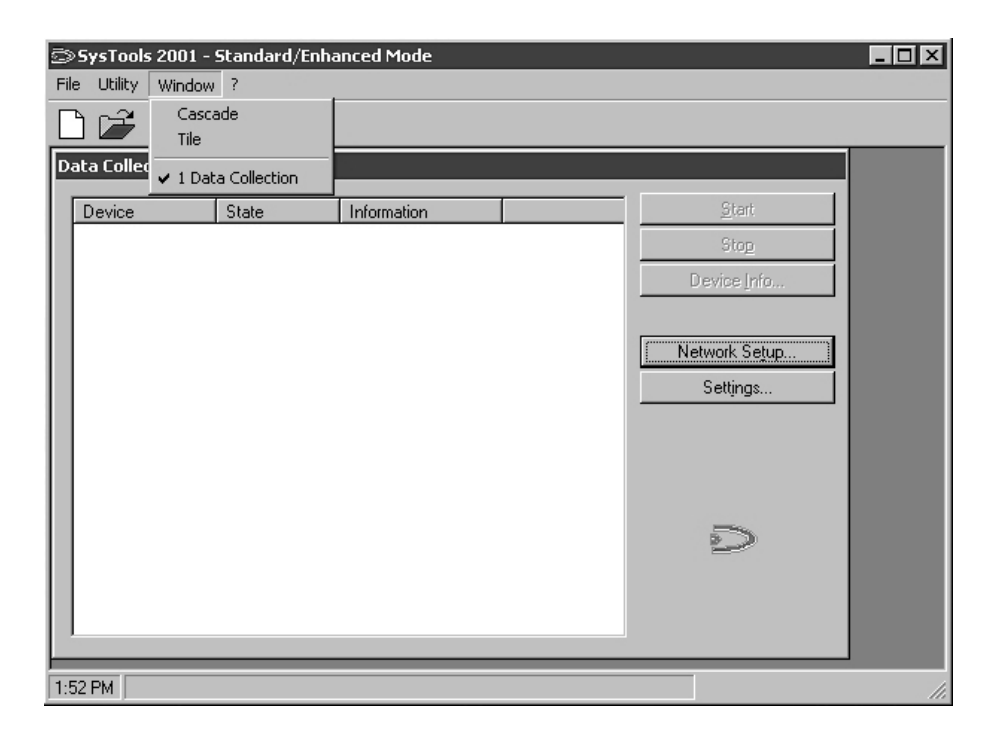

Allows you to select different arrangements for multiple windows displayed on the screen.

#### **Cascade**

Displays the windows in standard dimensions, one on top of the other, but arranged so that each heading is visible.

#### **Tile**

Automatically reshapes the open windows so that they take up all available space without overlapping.

### **1 Data Collection**

The lower part of the menu lists all the windows open.

## **3.5 MENU HELP**

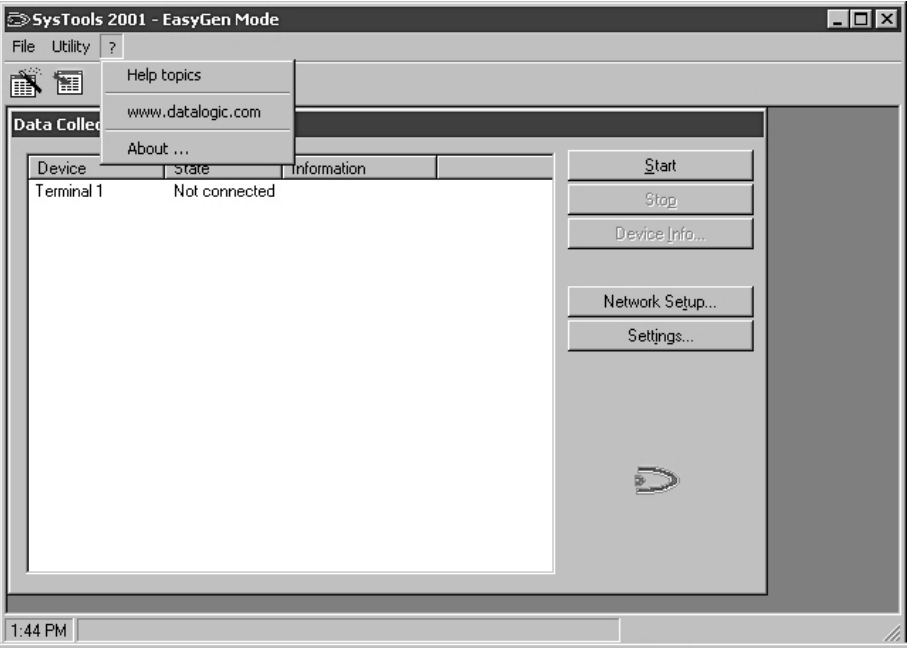

Allows you to display the program help file and to be connected to the Datalogic web site. It also provides information about the software.

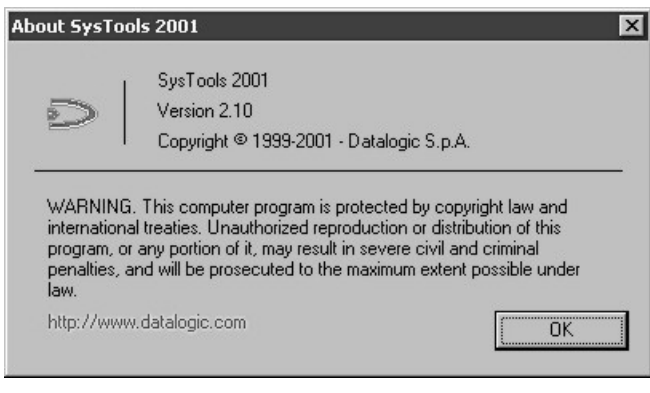

## Formulci

## **4 USE AND OPERATION**

## **4.1 USING THE DATA COLLECTION WINDOW**

When running SysTools™2001, once it has been configured and connected to the terminal(s), the program displays the status of each individual device in the Data Collection window defining the Device, State and Information.

For Standard/Enhanced Mode, terminals and/or satellites for RF communications can be defined.

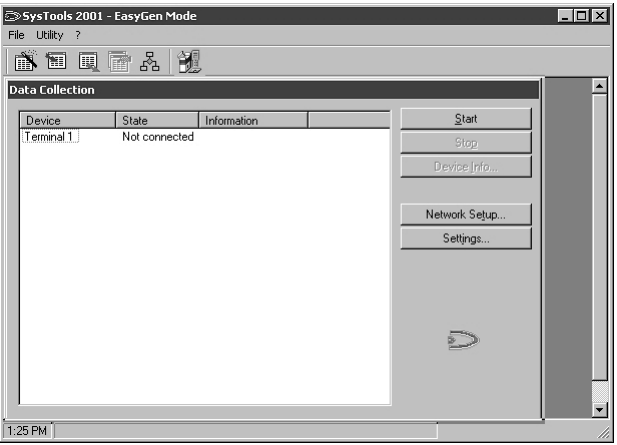

By selecting a column heading (Device, State, Information) the list is alphabetically reordered.

## **Device**

Indicates the device name.

### **State**

Indicates the operating status between device and the host computer. Possible messages are:

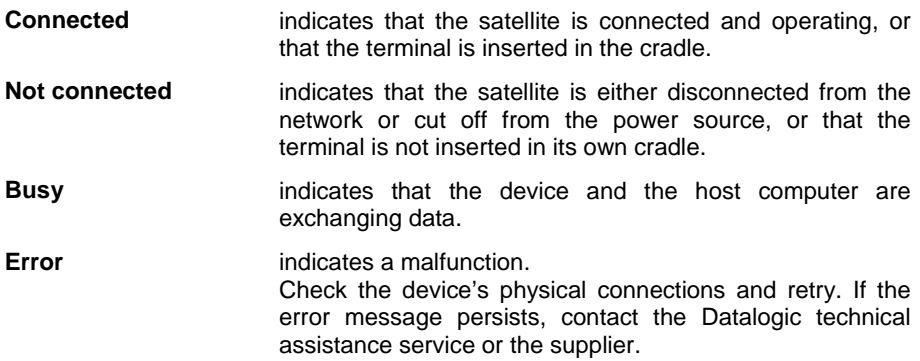

## **Information**

Indicates the specific type of terminal or satellite configured and the version of the firmware.

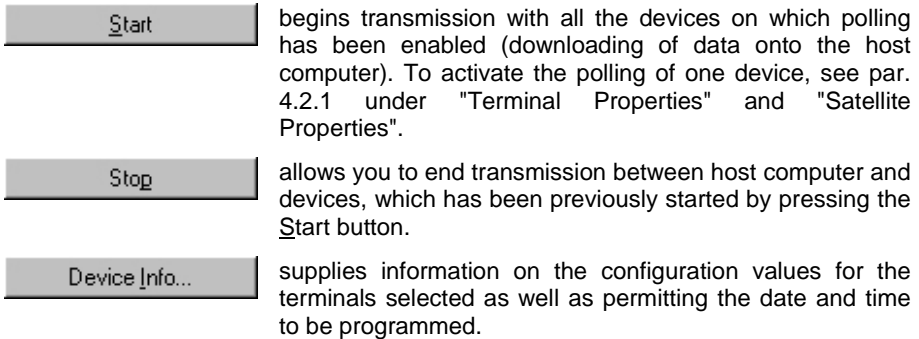

Network Setup...

allows you to configure the transmission parameters (see par. 4.2).

Settings...

allows you to select the options for data collection (see par. 4.3)

## **4.2 NETWORK SETUP**

SysTools™2001 is able to manage up to 99 terminals and 99 satellites simultaneously since they have different identifying number systems (Station Addresses).

This identifying number can be assigned by programming through serial connection by SysTools™2001 itself (On-Line configuration), or by scanning the appropriate bar codes in the "Menu & Commands Booklet" (Off-Line configuration).

By following these specifications the program allows definition of different transmission parameters for each device needing to communicate with the host computer.

The configuration process is started by pressing the Network Setup… button in the Data Collection window.

## **4.2.1 On-Line Configuration**

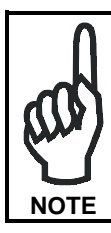

*Before starting the configuration, the Formula terminal must be initialized to the default parameters (scan the RETURN TO DEFAULT PARAMETERS barcode) and must be inserted in the cradle.*

The configuration process is started by pressing the **Network Setup...**button in the Data Collection window.

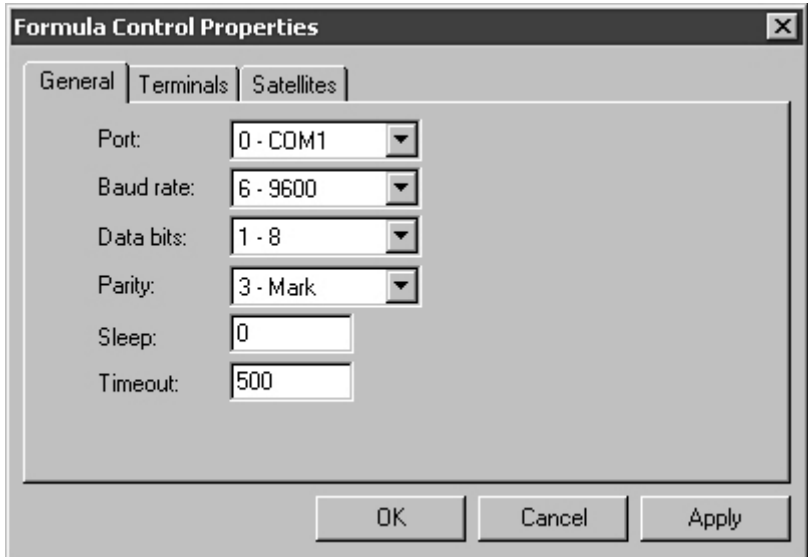

The window **Formula Control Properties** presents three folders:

- **General Properties:** allows you to define the transmission parameters between host computer and devices that must be used in the next communications.
- **Terminals Properties:** allows you to define the networked terminals and their transmission mode.

**Satellites Properties:** allows you to define the networked satellites and their<br>transmission mode, but it is only available in transmission mode. **Standard/Enhanced mode**.

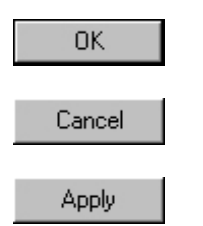

Allows you to save the properties selected in the file Formula3.cfg and quit the open dialog box.

Allows you to quit the open dialog box without saving the properties selected.

Allows you to save the properties selected in the file Formula3.cfg without quitting the open dialog box.

## **GENERAL PROPERTIES**

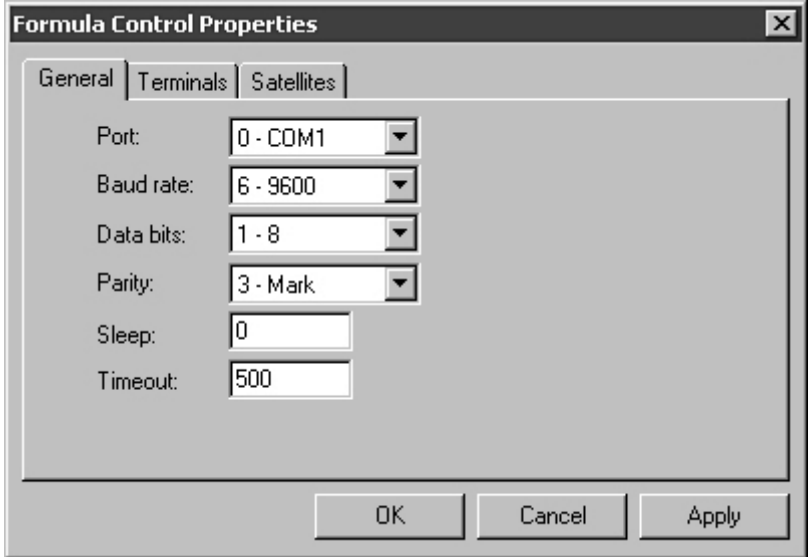

Allows to configure the general parameters for the communication between the host computer and the devices.

## **Port**

Host serial port used to connect the terminals.

## **Baud Rate**

Transmission speed between host computer and terminals.

## **Data bits**

Number of bits making up the transmitted data.

## **Parity**

Type of control parity.

## **Sleep**

The waiting time (expressed in milliseconds) for communication between one terminal and the next.

A value of 0 ensures the fastest polling but slows down other programs considerably. You are therefore advised to insert a Sleep time of several hundredths of a millisecond.

### **Timeout**

This is the maximum waiting time for a reply from terminals or satellites, expressed in milliseconds.

The default value is 500 ms. Depending on the specifications of the equipment in use, this value can be reduced to speed communication.

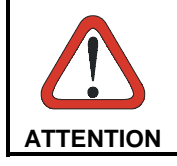

*When satellites are also being used, the choice of Baud Rate and Timeout is restricted to the values they can support. These are stated in the relevant documentation.*

## **TERMINALS PROPERTIES**

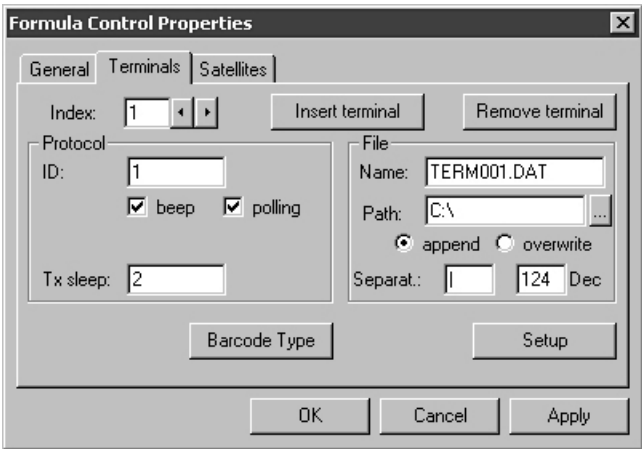

Allows you to define the networked terminals and their transmission mode.

### **Index**

Shows the terminal that the displayed data refer to.

**buttons allow you to scroll the list of the networked terminals.** 

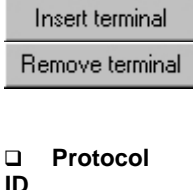

Enable you to update the list of programmed terminals.

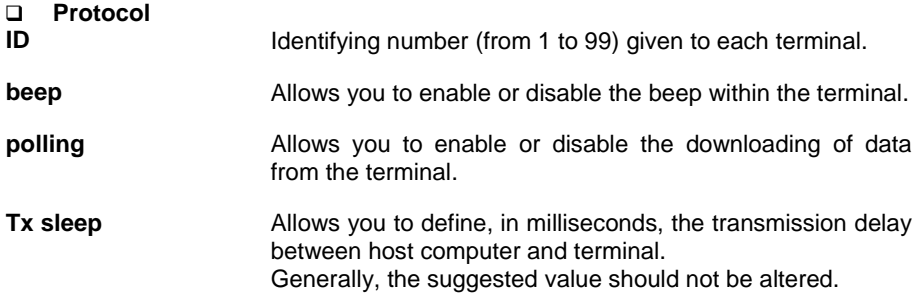

### **File**

It allows to define the way to save the data received from each terminal.

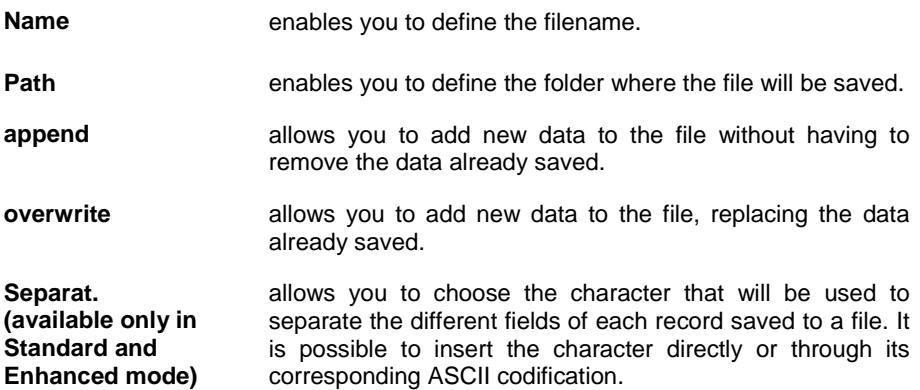

 $\Box$ Barcode Type

This option is only available in **Standard/Enhanced mode**.

If this button is selected, the following dialog box will appear.

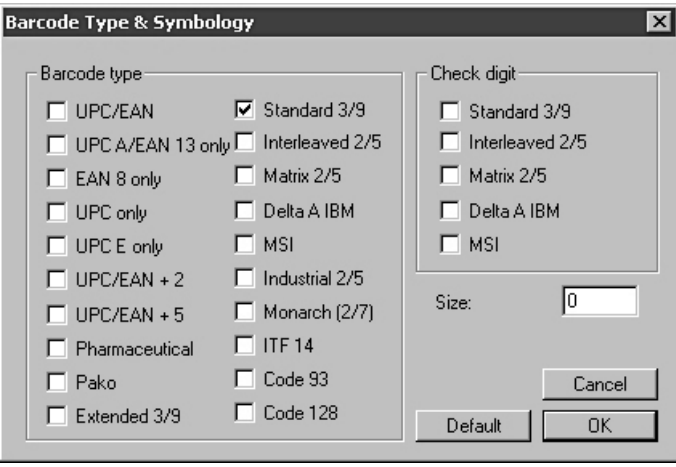

The **Barcode Type & Symbology** window allows you to define:

**Barcode type** types of codes used for receiving data.

**Check digit** only available for some types of code. It checks the correct reading of the code's constituent characters.

**Size** limits the readable codes to their fixed dimensions. This limit is cancelled by the 0 value, thus allowing the reading of any code whose length comes within the maximum value of 32 characters.

allows you to return to the Terminals Properties window Cancel without saving the options selected.

Saves the selected parameters and returns you to the **DK** Terminals Properties dialog box.

Reverts the parameters of this window to the default values.

Default

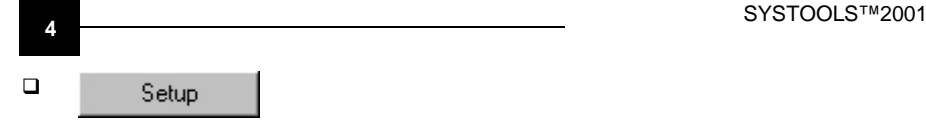

This option is only available in **Standard/Enhanced mode**.

This button allows the terminal initial Setup.

Once the terminal configuration is set in the "Terminals" folder, this button allows to send it to the relative terminal. Together with this configuration the transmission parameters are configured again in the terminal by referring to the "General" folder values.

The displayed dialog box allows to confirm or not (for special use) the transmission parameters.

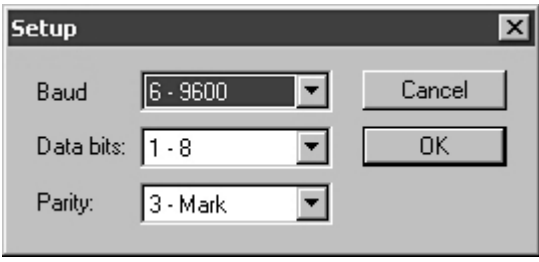

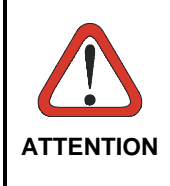

*To program a correct initial Setup, ensure that the terminal has been previously set to the default values. This Setup occurs if a Standard or Enhanced application program is sent to the terminal or by reading the "return to default parameters" barcode in the "Menu & Commands booklet". Then, ensure that the terminal is the only one accessible in the network.*

## **SATELLITES PROPERTIES**

The following folder is enabled only in **Standard/Enhanced mode**.

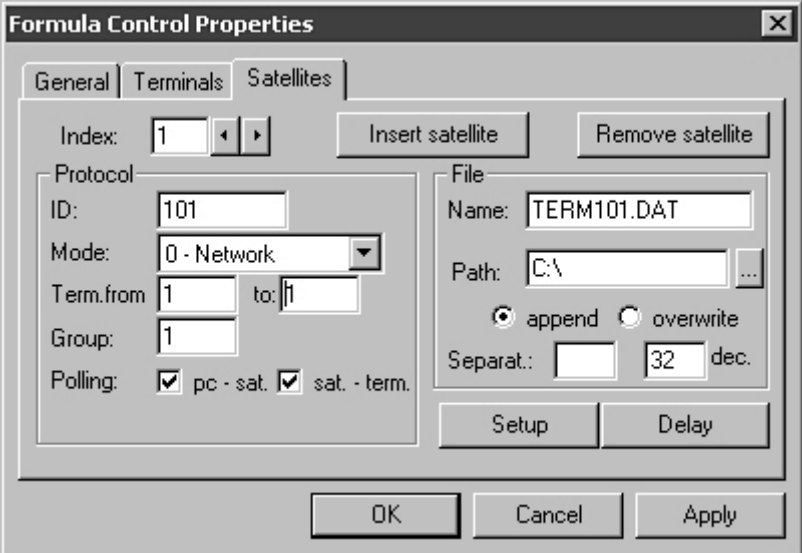

It allows to define the networked satellites and their transmission mode.

#### **Index**

It shows the satellites that the displayed data refer to .

**t** buttons allow you to scroll the list of the networked satellites.

Insert satellite Remove satellite

Enable you to update the list of programmed satellites.

#### **Protocol**

**ID** Identifying number (from 101 to 199) given to each satellite. Allows you to define the method of connection to the system: 0 - Network = RS-485 connection with Sysnet network; 1 - Transmit Immediate = Single RS-232 connection without the support of a transmission protocol; 2 - Test site survey = Reserved for the testing procedure; 3 - Test echo = Reserved for the testing procedure **Mode** 4 - Test RSSI = Reserved for the testing procedure. **Term. from... to** is necessary to indicate the first and last identifying number in the group of terminals managed by each satellite. If one terminal must transfer data within the coverage range of different satellites, its identifying number should be included in each group. **Group** Numerical value from 1 to 6 which allows management of different satellites (communicating with the same terminal) to be distinguished, so that no problems arise in the overlapping coverage zones. The polling operation requires the system to know which satellites share or not radio overlapping coverage zones. To get this information it is necessary that the satellites are divided into different groups. The satellites of each group must not share overlapping coverage and communicate with the same terminals at the same time. This procedure allows the different groups to be activated alternatively, so that they never contain two satellites polling the same terminal at the same time. Furthermore, by giving the same group number to satellites communicating with different terminals, the connection can take place simultaneously.

#### *EXAMPLE*

*The following example shows, in a simplified form, how the Group command can be usefully carried out.*

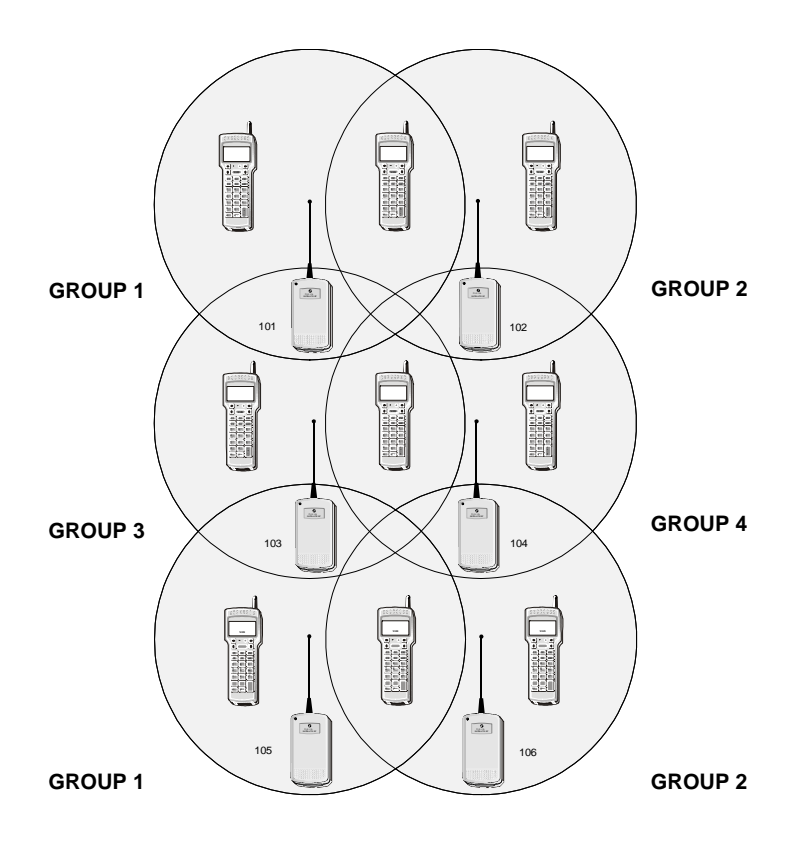

*In the example, the coverage range of each satellite intersects that of the other three. To not create transmission problems, different Group numbers are given to adjacent satellites.*

*As a result, when a data transmission takes place between satellites 101 and 105 (which are not adjacent) and the respective terminals, SysTools™2001 disables transmission between satellites 102, 103, 104 and 106; it then enables transmission from 102 and 105 and disables transmission from the other satellites, and so on.*

**Polling Allows** the satellites polling. To receive data, either the transmission between the host computer and the satellite (**pc - sat**.) or between the satellite and terminals (**sat. term**.) must be initiated.

#### **File**

It allows to define the way to save the data received through each satellite.

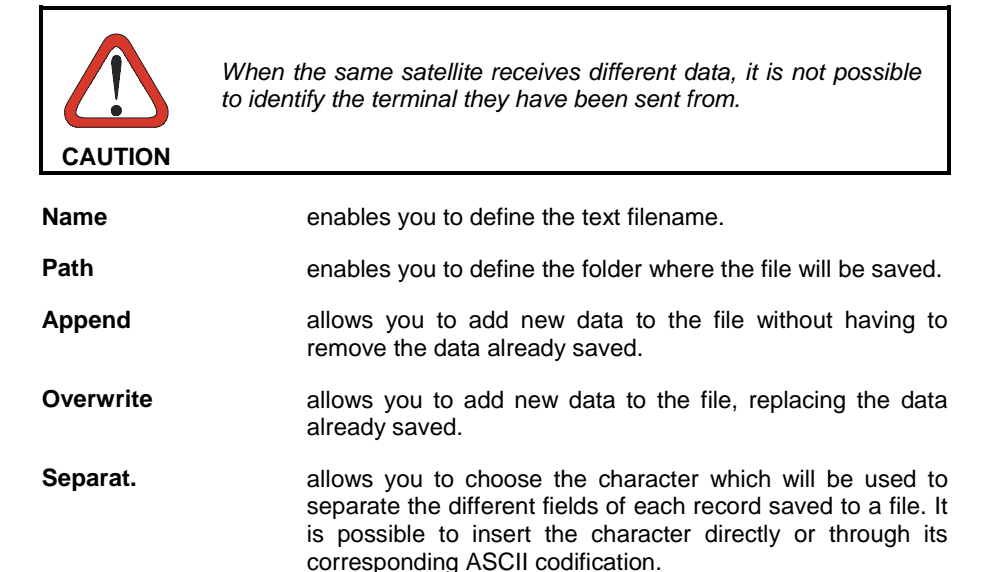

 $\Box$ Setup

It enables the properties defined in the Satellites Properties file to be sent to the terminal.

When this button is selected the following dialog box will appear, requiring you to insert the confirm the transmission parameters defined in the General Properties file.

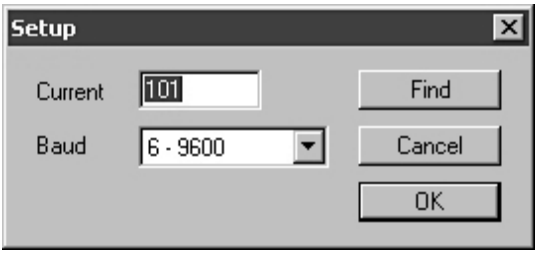

Find

If the same properties have to be given to several satellites, this button initiates a sequential search for an identifying number from 101 to 199. The current properties will automatically be attributed to the identifier which searched. Due to the long time required to complete this operation it is advised to use this function only when the satellite address is unknown.

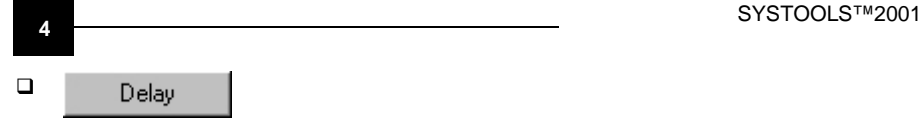

**Delay**  $\vert x \vert$ lī2 Default RF Delay 1: ß Default IR Delay 2: 17 Delay 3: Cancel 50 **OK** Delay 4: Polling term. 320

When this button is selected, the following dialog box will appear.

This window lists the hardware parameters pre-set by the radio frequency satellite (**Default RF**) and by the infrared satellite (**Default IR**).

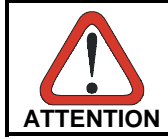

*The values of these parameters can only be altered on special instruction from Datalogic or the distributor.*

## **4.2.2 Off-Line Configuration**

An alternative method of configuring the terminals is by reading barcodes in the "Menu & Command Booklet" or in the "STANDARD MODE & ENHANCED MODE" manual of the specific terminal.

The following example provides configuration for a F734 terminal if you are using SysTools™2001. You should read the following barcodes in sequence. Only the STATION ADDRESS, BAUD RATE, PARITY and DATA BITS parameters can be changed.

## *EXAMPLE*

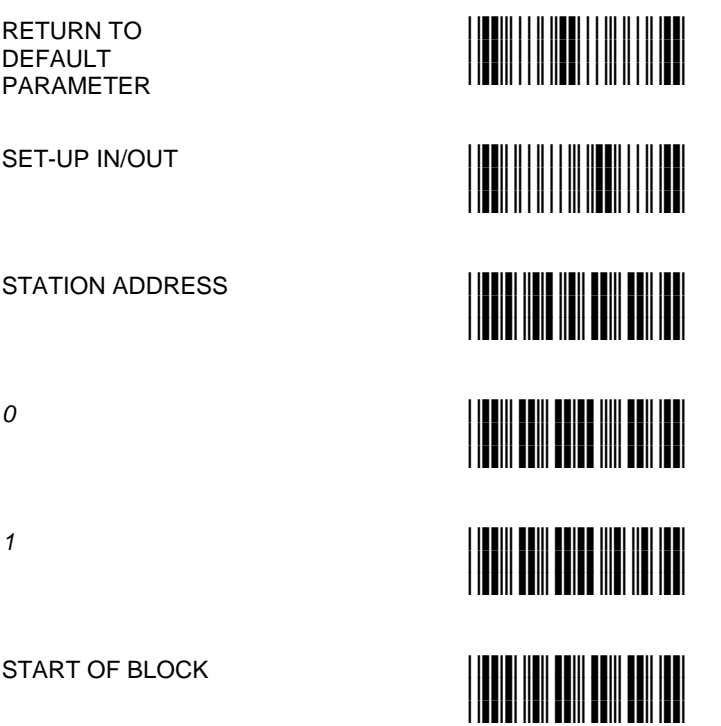

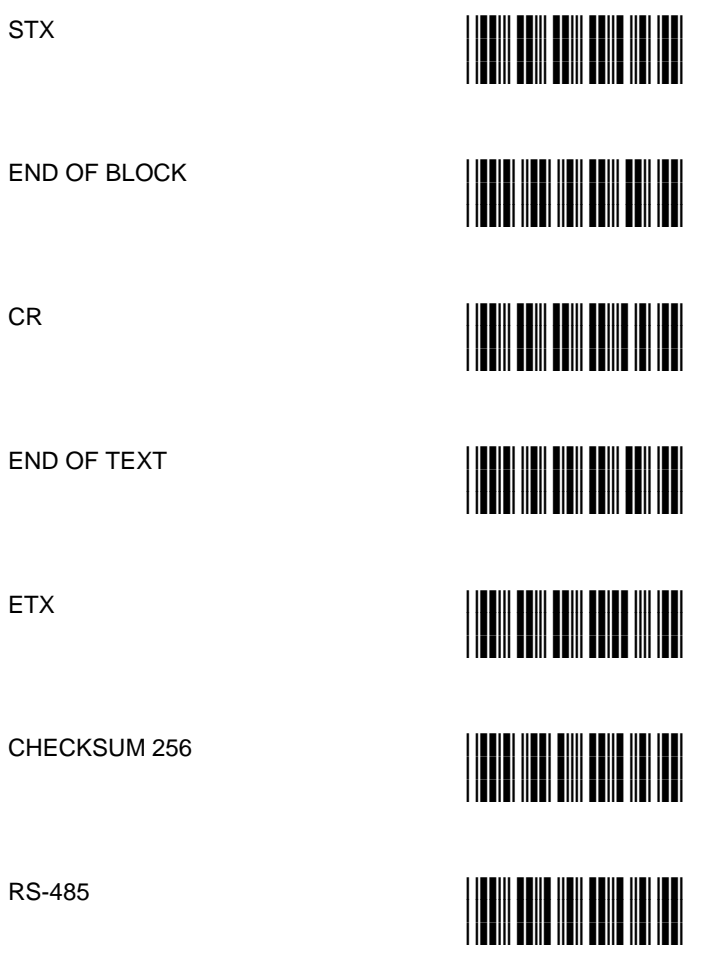

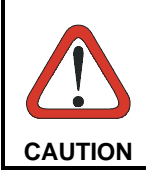

*Verify that the following parameters of this example are correct for your application. They must correspond to those defined in the General folder of the "Formula Control Properties" window.*

BAUD RATE 9600

EVEN PARITY

*DATA BITS* 7

SET-UP IN/OUT

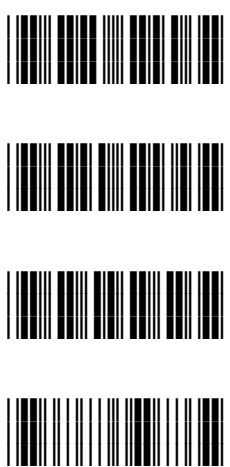

*Once procedure is loaded, you must depress the associated function key before starting to work.*

## **4.3 OPTIONS**

## **Data Collection Settings**

This allows you to choose the method of data collection.

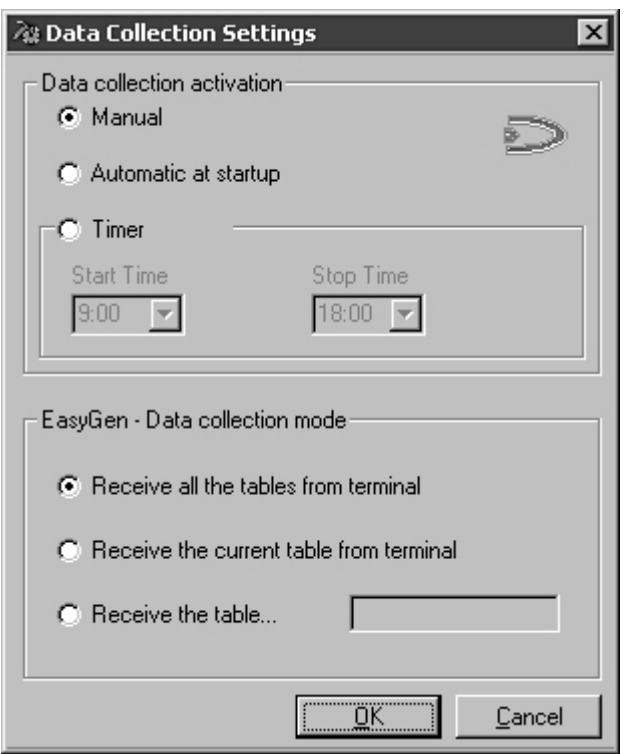

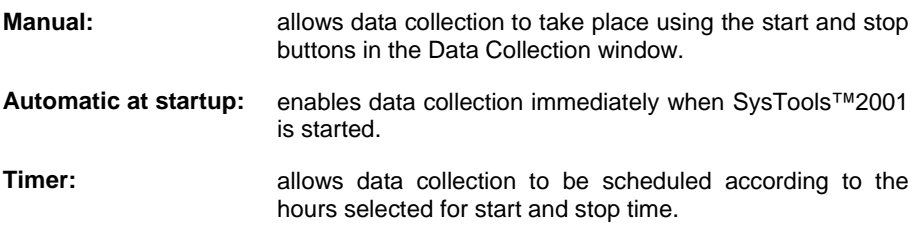

For EasyGen™ Mode, the data table(s) to receive from the terminal can be predefined.

**Receive all the tables from the terminal:** collects all the data tables specified in the EasyGen™ application running on the terminal.

- **Receive the current** collects the active data table from the terminal without **table from terminal:** reference to its name. This selection activates the Set Current Table icon on the Toolbar and relative option in the File menu. In this way SysTools™2001 can set the current table for a specific terminal for uploading its data to the PC
- **Receive the table…:** allows a specifically named data table to be uploaded to the PC.

# Formula

## **5 TROUBLESHOOTING**

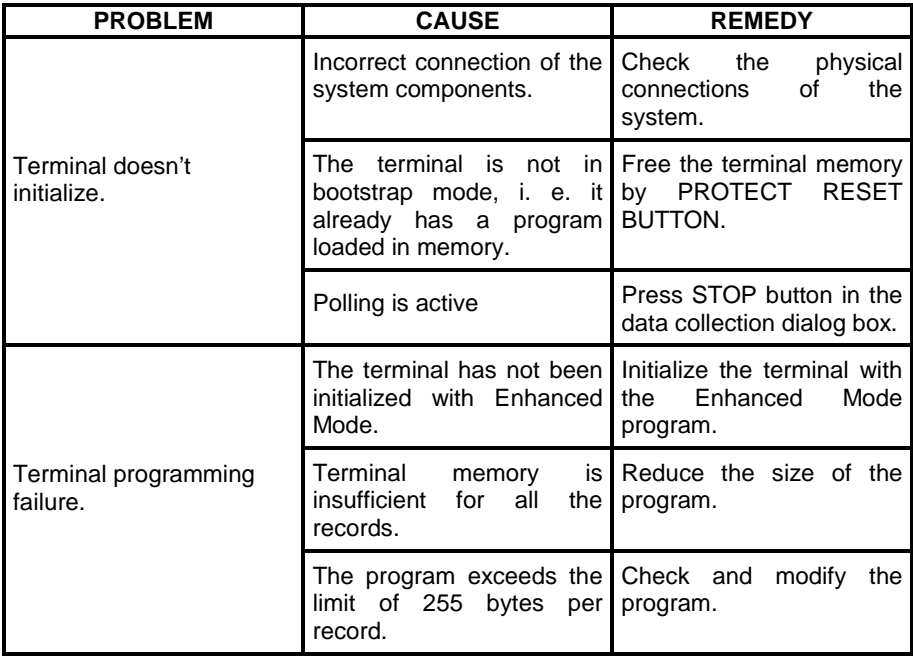

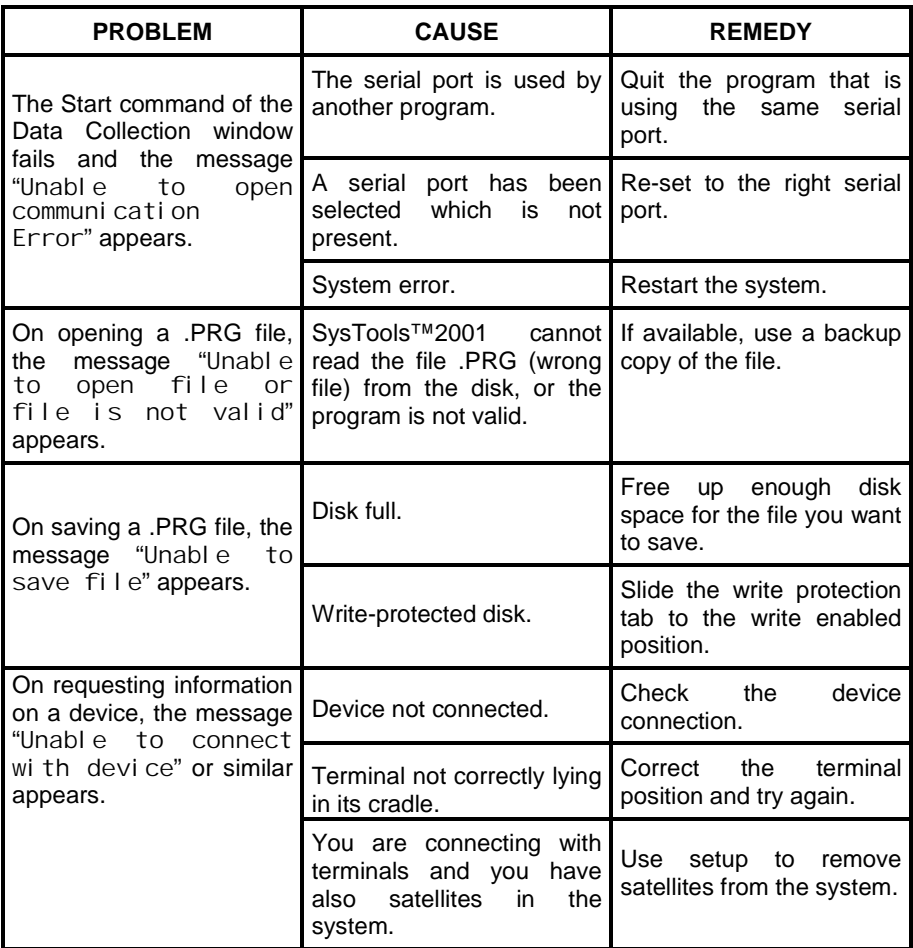